# **CMS** Guide d'auto-formation

#### Auteurs

Ont participé à la réalisation de cet ouvrage: Luc A. Bardet

#### **Editeur**

LAB-Multimedia Rue du Casino CH-1063 Chapelle-sur-Moudon (Switzerland) Tél : 021 624 05 80

http://www.lab-multimedia.ch info@lab-multimedia.ch

Nom du document: Auto-formation\_CMS.odt Créé le 3006 Dernière modification le 9 juin 2006 Document imprimé le 9 juin 2006

Ce support a été créé à l'aide de OpenOffice.org, suite bureautique OpenSource gratuite, en français, (www.openoffice.org) et à GIMP logiciel OpenSource gratuit de traitement d'image (www.gimp.org).

© 2006 LAB-Multimedia - Ce document ne peut pas être reproduit ou remis à des tiers par quelque moyen que ce soit sans autorisation écrite préalable de tous les auteurs

## Table des matières

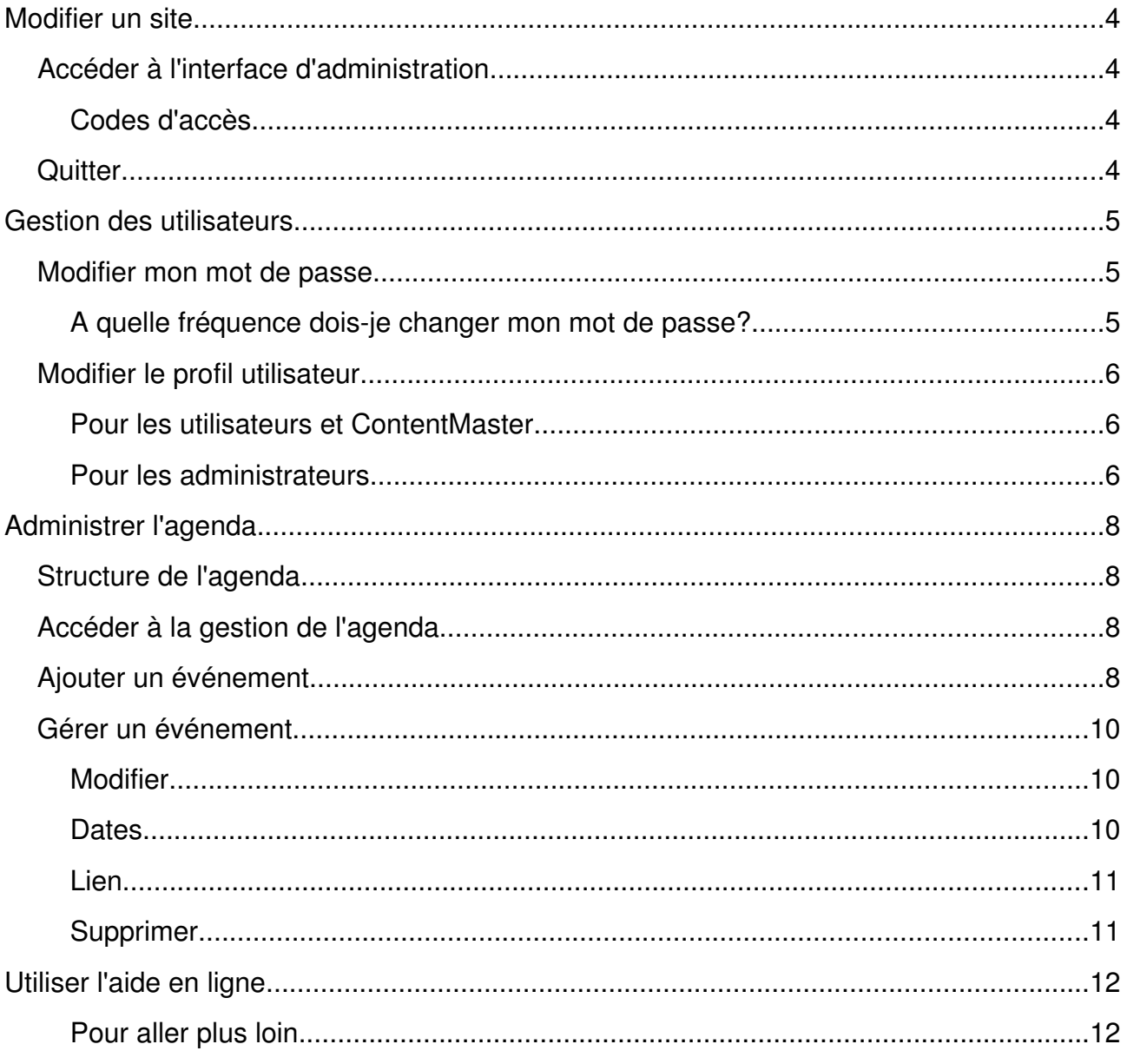

# Modifier un site

## Accéder à l'interface d'administration

Pour accéder à l'interface d'administration, il vous suffit d'avoir un navigateur web supportant XHTML et CSS. C'est le cas de Firefox, d'Internet Explorer, de Safari, de Mozilla ou encore d'Opera. Aucun autre logiciel ne doit être installé!

L'interface est accessible depuis une adresse liée à l'URL de votre site web qui se présente comme suit:

#### http://www.votresite.com/modifs

Vous devez évidement remplacer "votresite.com" par le nom de votre propre site. Ce qui donne par exemple:

#### http://www.lab-immo.ch/modifs

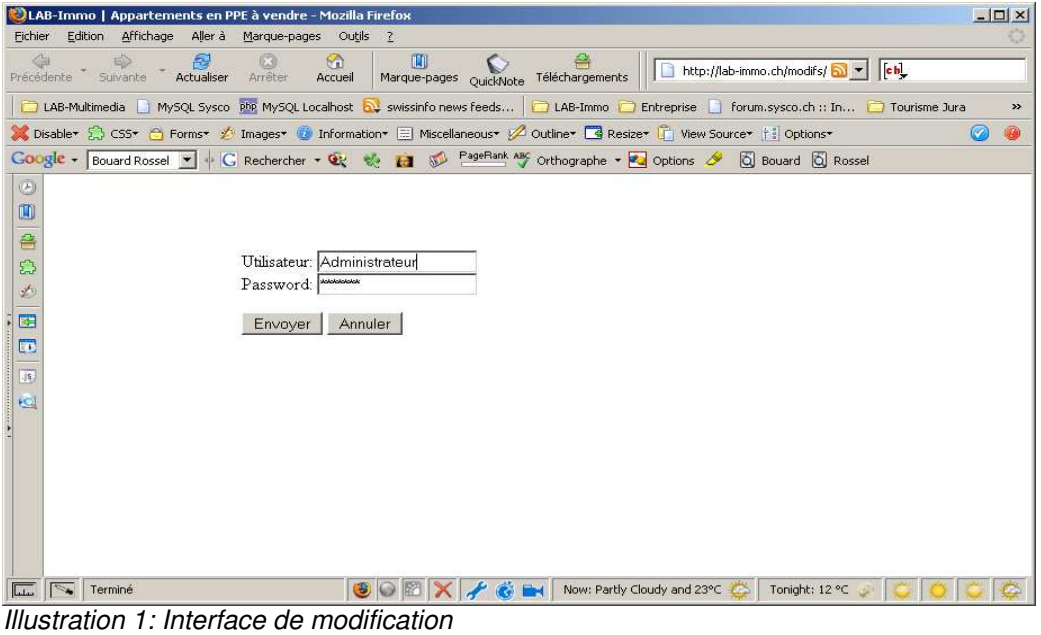

## Codes d'accès

La modification d'un site ne dois pas pouvoir être effectuée par n'importe qui! C'est pourquoi un nom d'utilisateur et un mot de passe vous ont été remis.

Si vous ne les avez pas reçu, contactez la personne responsable de votre site web.

# **Quitter**

Lorsque vous avez terminé vos mises à jour, pour des raisons de sécurité, quittez toujours le gestionnaire de contenu en cliquant sur le bouton "Quitter" du menu principal.

# Gestion des utilisateurs

# Modifier mon mot de passe

Une fois que vous êtes dans l'interface d'administration, dans le menu principal, cliquez sur "Utilisateur". Dans le document qui s'affiche, choisissez "Mot de passe" dans le menu secondaire.

La nouvelle page vous propose plusieurs zones à remplir.

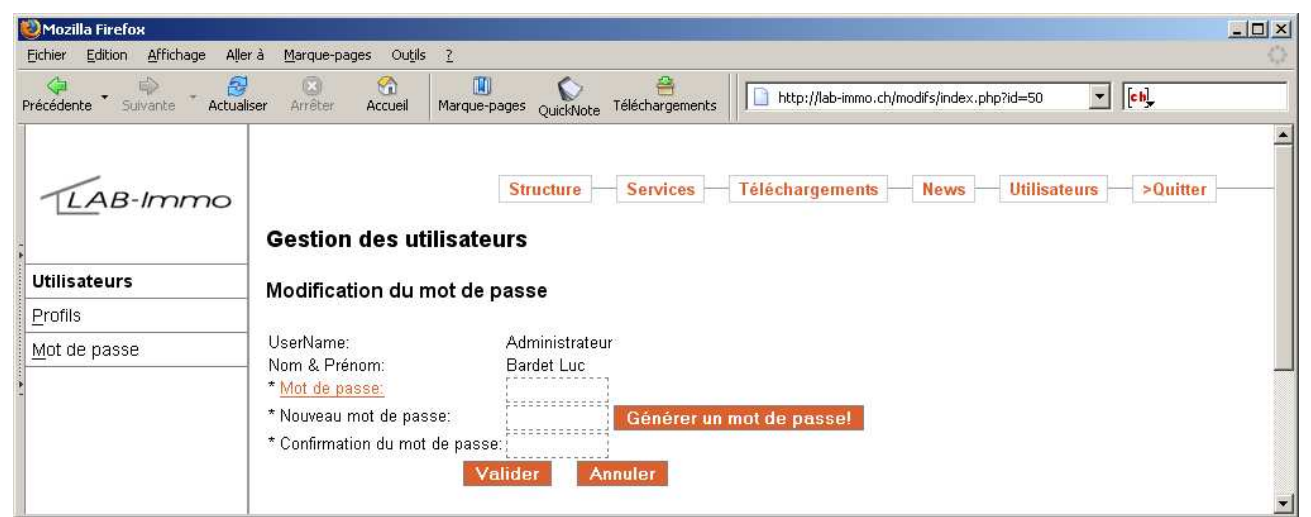

Illustration 2: Vue de la page de modification du mot de passe sur www.lab-immo.ch

Dans la zone "Mot de passe", tapez votre mot de passe actuel

Dans la zone "Nouveau mot de passe", tapez votre nouveau mot de passe ou utilisez le bouton "Générez un mot de passe".

Dans la zone "Confirmation du mot de passe", retapez une nouvelle fois votre nouveau mot de passe pour éviter toute erreur de saisie.

Le bouton "Générez un mot de passe" génère des mots passe contenant des chiffres, en majuscule ou en minuscules, et des lettres. Cette méthode permet d'augmenter les combinaisons possibles et réduit les risques de piratage. Même si vous n'utilisez pas ce bouton, créez de préférence des mots de passe de ce type.

## A quelle fréquence dois-je changer mon mot de passe?

Il n'y a pas de délai défini. On considère toutefois qu'un mot de passe doit être changé régulièrement.

# Modifier le profil utilisateur

Pour chaque utilisateur, diverses données peuvent être enregistrées dans le profil utilisateur. Ces données sont modifiables par l'utilisateur lui-même ou par un administrateur.

Une large partie de ces données sont facultatives. Seules les zones remplies sont utilisées pour l'affichage des profils sur le site Internet.

Dans le menu principal, cliquez sur "Utilisateur". Dans le document qui s'affiche, choisissez "Profils" dans le menu secondaire.

## Pour les utilisateurs et ContentMaster

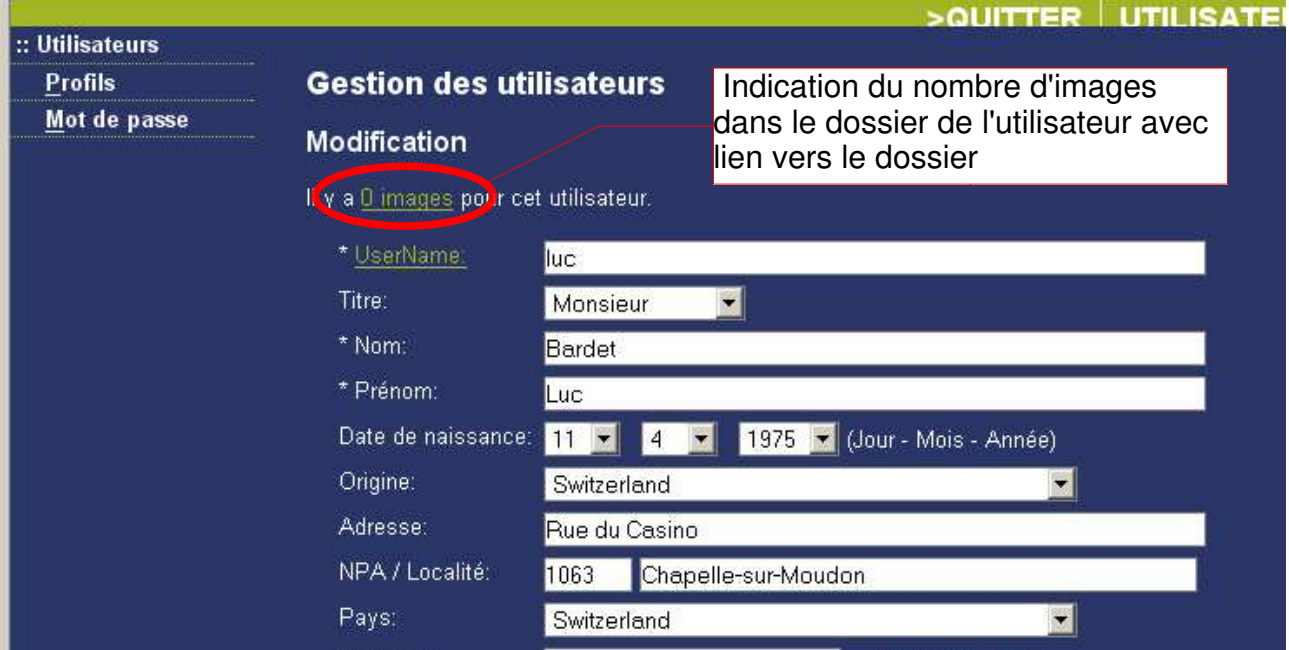

Vous accéder à vos données personnelles et pouvez les compléter.

Illustration 3: Modification du profil utilisateur

Un dossier image est lié à chaque profil utilisateur. Lors de l'affichage du profil, un lien permet d'accéder à ce dossier.

## Pour les administrateurs

Contrairement à un utilisateur ou un ContentMaster qui ne peut modifier que son propre profil, l'administrateur est autorisé à modifier et supprimer tous les profils existant et à en créer de nouveaux.

L'accès au profil comprend une étape supplémentaire permettant de choisir quel profil sera modifié.

#### Suppression d'un profil

Lorsqu'un utilisateur doit être retiré du Système de publication, la suppression n'est pas toujours la meilleures solution. En effet, en supprimant un utilisateur, ses documents deviennent orphelin et ne pourront être modifiés que par un administrateur. Il est souvent préférable de réutiliser le profil en changeant la totalité des données, y-compris le username et le mot de passe. Un exemple typique de ce dernier cas et l'arrivée d'un nouveau collaborateur qui remplace une personne qui quitte l'entreprise.

# Administrer l'agenda

# Structure de l'agenda

L'agenda est organisé par événements et par dates.

Un événement peut avoir lieu à plusieurs dates.

Une date appartient obligatoirement à un événement et ne peut être saisie que si l'événement a été créé précédement.

Dans un site multi-utilisateurs, les événements ont chacun un propriétaire qui recevra à son adresse e-mail les éventuelles inscriptions, si celles-ci ont été activées. Pour être administrer l'agenda, l'utilisateur doit être de niveau "Administrateur" ou "ContentMaster".

# Accéder à la gestion de l'agenda

Lorsque vous êtes dans l'interface d'administration, dans le menu principal, cliquez sur "Services". Dans le document qui s'affiche, choisissez "Agenda" dans le menu secondaire.

La nouvelle page vous donne un aperçu des événements existant.

# Ajouter un événement

Une fois que vous êtes sur la page principale du gestionnaire de l'agenda, vous trouvez un lien nommé "Ajouter". Cliquez sur ce lien et sur la nouvelle page qui s'affiche, vous pouvez ajouter un nouvel événement.

| <b>SQUITTER</b>                       | <b>UTILISATEUR</b>                                                                                                    |                 | NEWS           | <b>TÉLÉCHARGI</b>                             | <b>SERVI</b> |  |  |  |
|---------------------------------------|----------------------------------------------------------------------------------------------------|-----------------|----------------|-----------------------------------------------|--------------|--|--|--|
| :: Services                           |                                                                                                    |                 |                |                                               |              |  |  |  |
| <b>Documents</b>                      | <b>Gestion de l'agenda</b>                                                                                                    |                 |                |                                               |              |  |  |  |
| Liens                                 |                                                                                                    |                 |                |                                               |              |  |  |  |
| Livre d'or                            | Ajouter.                                                                                                    |                 |                |                                               |              |  |  |  |
| Agenda<br>o concerto con contrario de | America Toutes les rubriques                                                                                                    |                 |                | 12<br>Gol                                     |              |  |  |  |
| <b>Themes Liens</b>                   |                                                                                                    |                 |                |                                               |              |  |  |  |
| Lieux.                                | <b>Titre complet</b>                                                                                                    | <b>Rubrique</b> | <b>Actions</b> |                                               |              |  |  |  |
| FAQ                                   | Balade gourmande                                                                                                    | Nature          |                | Dates Lien Modifier Supprimer                 |              |  |  |  |
|                                       | Doubs viens-tu?                                                                                                    | <b>Histoire</b> |                | Dates Lien Modifier Supprimer                 |              |  |  |  |
|                                       | <b>Festival Salamandre Nature</b>                                                                                                    |                 |                | Dates Lien Modifier Supprimer                 |              |  |  |  |
|                                       | Test de l'agenda!                                                                                                    |                 |                | Patrimoine bâti Dates Lien Modifier Supprimer |              |  |  |  |
|                                       | Ce document est publié sur un réseau privé. Si vous ne bénéficiez pas d'une<br>autorisation pour le consulter veuillez quitter cette page. |                 |                |                                               |              |  |  |  |
|                                       |                                                                                                    |                 |                |                                               |              |  |  |  |
|                                       |                                                                                                    |                 |                |                                               |              |  |  |  |

Illustration 4: Bouton "Ajouter" sur la page principale du gestionnaire de l'agenda

Le nom des zones de texte varie d'un site à l'autre. La configuration établie pour votre site a été déterminée en fonction de vos activités lors de la création du site.

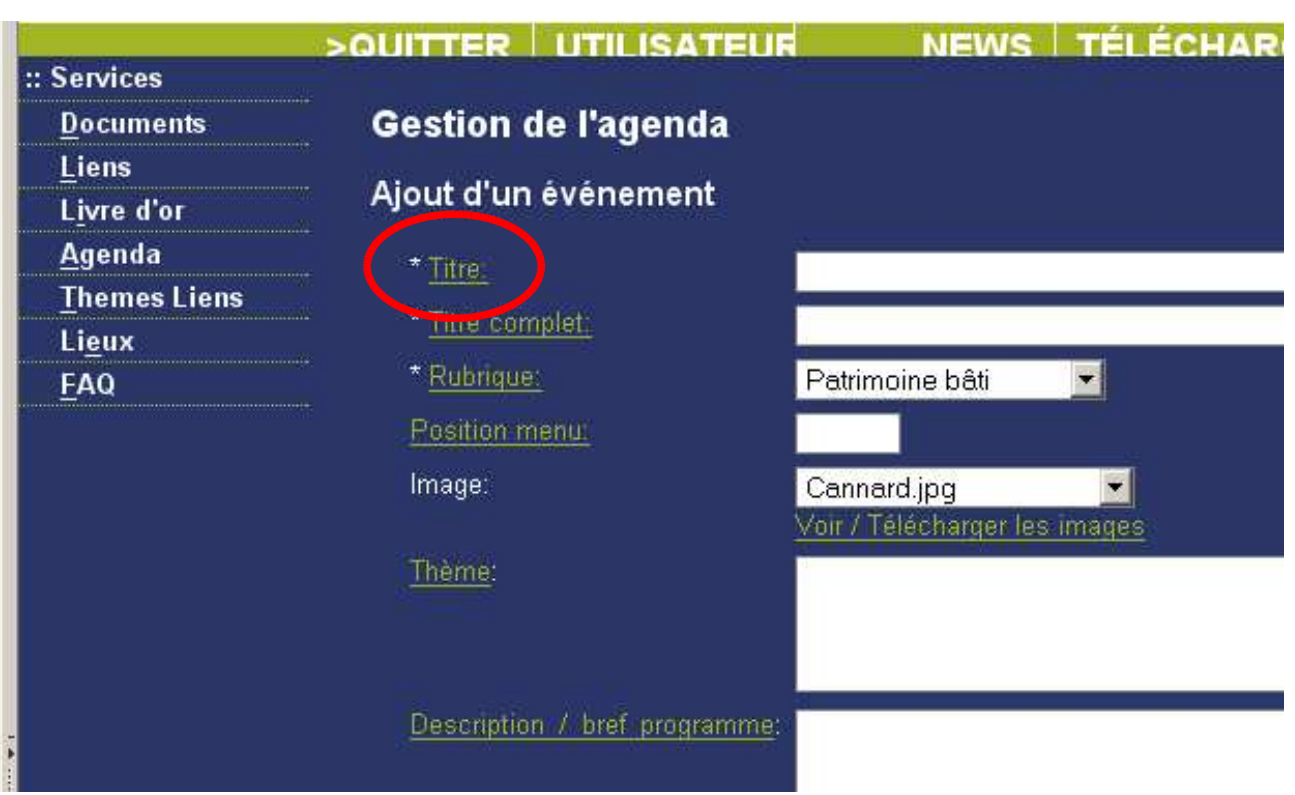

Illustration 5: Aperçu du formulaire d'ajout d'événement dans l'agenda

Lorsque vous survolez l'étiquette de la zone et que le curseur se transforme en point d'interrogation, une aide en ligne vous renseignera sur ce qui doit être inséré dans cette zone de texte. Pour plus d'information, consultez le chapitre consacré à l'aide en ligne.

Certaines étiquettes sont précédées d'un astérisque \*. Il s'agit de zones de texte qui doivent IMPÉRATIVEMENT être remplies. Si elle ne sont pas toutes remplies, votre ajout sera refusé.

# Gérer un événement

| <b>Documents</b>    | <b>Gestion de l'agenda</b>                                                                                                    |                 |                               |                                               |  |
|---------------------|----------------------------------------------------------------------------------------------------|-----------------|-------------------------------|-----------------------------------------------|--|
| Liens               | Ajouter.                                                                                                    |                 |                               |                                               |  |
| Livre d'or          |                                                                                                    |                 |                               |                                               |  |
| Agenda              | Afficher Toutes les rubriques                                                                                                    |                 | 12                            | Gol                                           |  |
| <b>Themes Liens</b> |                                                                                                    |                 |                               |                                               |  |
| Lieux               | <b>Titre complet</b>                                                                                                    | Rubrique        | <b>Actions</b>                |                                               |  |
| FAQ                 | Balade gourmande                                                                                                    | Nature          |                               | Dates Lien Modifier Supprimer                 |  |
|                     | Doubs viens-tu?                                                                                                    | <b>Histoire</b> |                               | <b>Jaios Library Medifier Support Hel</b>     |  |
|                     | <b>Festival Salamandre Nature</b>                                                                                                    |                 | Dates Lien Modifier Supprimer |                                               |  |
|                     | Test de l'agenda!                                                                                                    |                 |                               | Patrimoine bâti Dates Lien Modifier Supprimer |  |
|                     | Ce document est publié sur un réseau privé. Si vous ne bénéficiez pas d'une<br>autorisation pour le consulter veuillez quitter cette page. |                 |                               |                                               |  |

Illustration 6: "Boutons d'action" sur la page principale du gestionnaire de l'agenda

Sur la page principale du gestionnaire de l'agenda, vous trouvez plusieurs liens permettant la gestion des événements existants.

## **Modifier**

Le lien nommé "Modifier" vous permet de modifier un événement existant. Cliquez sur ce lien et sur la nouvelle page qui s'affiche, vous retrouvez le formulaire qui vous a servi à ajouter un nouvel événement.

## **Dates**

Le lien nommé "Dates" vous permet d'ajouter ou de modifier les dates liées à un événement. En cliquant sur ce lien, vous accédez à un formulaire unique qui vous permet d'ajouter, supprimer et modifier toutes les dates liées à un événement.

La dernière section du formulaire permet l'ajout d'un nouvel événement. Ne cherchez donc pas de bouton "Ajouter"!

Lorsqu'un événement est passé, il n'est plus affiché sur le site. Pourtant, la date reste visible dans le gestionnaire. Vous pouvez soit la réutiliser en la modifiant ou supprimer toute date existante.

En cliquant sur "Lien", vous accéder à une interface qui vous propose en deux formats différents l'URL à laquelle sera publiée l'événement.

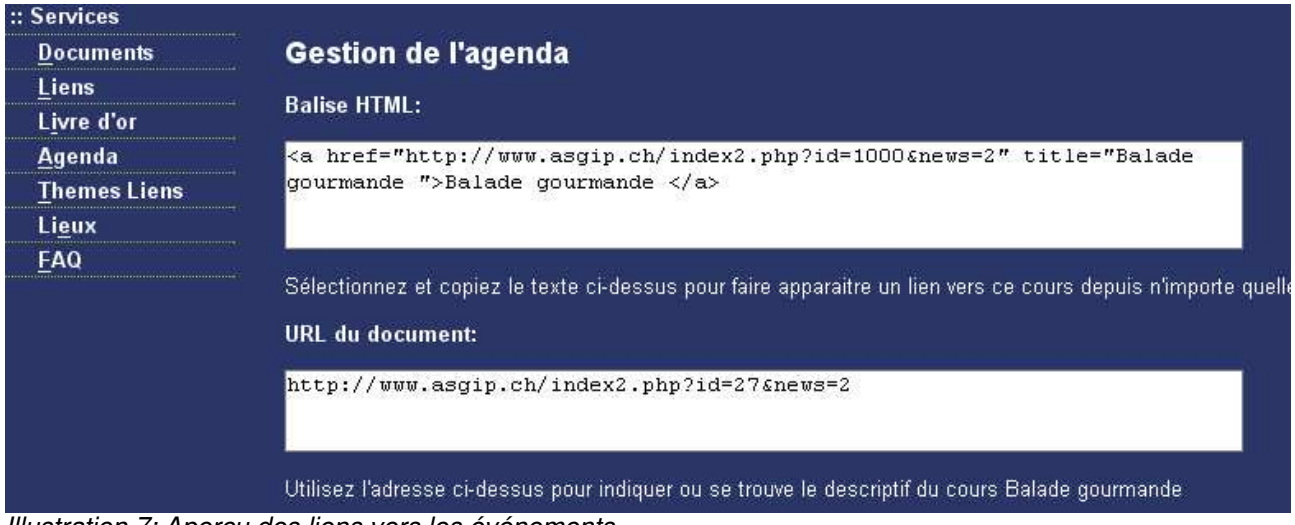

Illustration 7: Aperçu des liens vers les événements

Le format HTML est pratique si vous souhaitez faire un lien depuis une news ou un document quelconque du site vers l'événement de l'agenda.

Le format brut vous permet d'avoir l'URL sans aucun marquage. Vous pouvez la copier et la coller où bon vous semble, dans un e-mail ou un document Word par exemple.

## Supprimer

Le lien "Supprimer" la suppression de l'événement et de toutes les dates qui lui sont liées. Elle ne peut être annulée, c'est irréversible...

# Utiliser l'aide en ligne

L'aide en ligne vous accompagne dans toutes des interfaces de l'aide en ligne. L'accès se fait par les nombreux liens textes qui lorsque vous les survolez transforme le curseur en point d'interogation et affichent une info-bulle "Aide".

L'aide en ligne est classé par thèmes. En bas de chaque page de l'aide, d'autres liens en rapport avec le thème que vous consultez vous sont proposés.

### **Astuce**

Plutôt que de simplement cliquer sur ces liens, nous vous conseillons de cliquer avec le bouton droit de votre souris (Ctrl clic sur Mac) et de choisir dans le menu qui s'affiche "Ouvrir dans une nouvelle fenêtre" ou si votre navigateur le permet sur "Ouvrir dans un nouvel onglet". Vous pourrez ainsi consulter l'aide en ligne tout en ajoutant des données dans un formulaire.

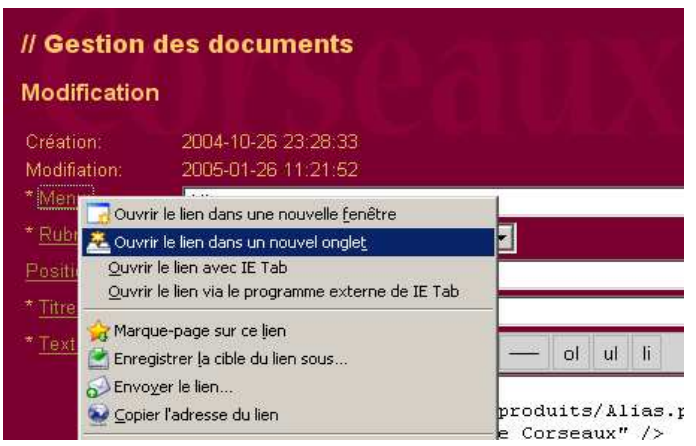

## Participez!

Si des informations manquent, n'hésitez pas à nous le faire remarquer et à nous faire des propositions d'amélioration à l'adresse suivante: info@lab-multimedia.ch .

## Pour aller plus loin...

N'hésitez pas à consulter le site de LAB-Multimedia: http://www.lab-multimedia.ch

## Index des illustrations

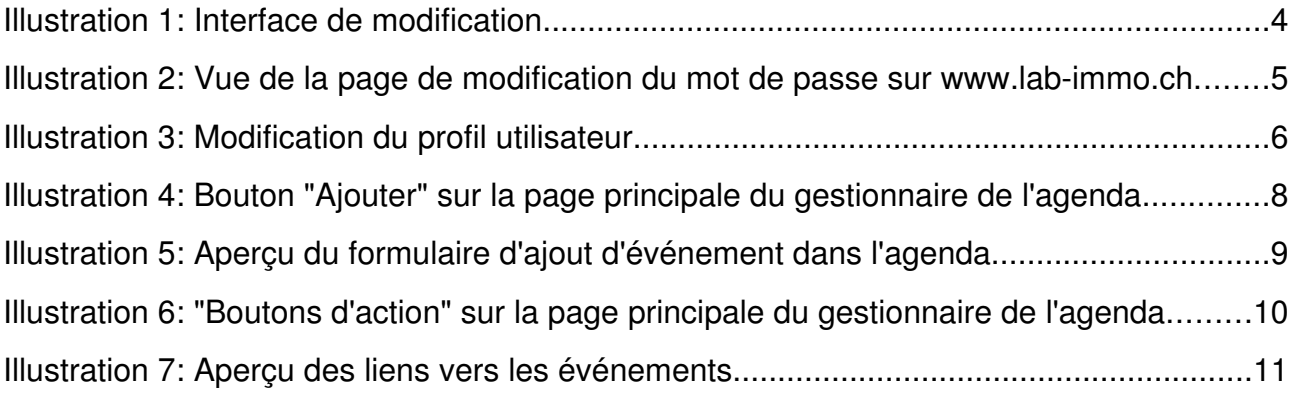